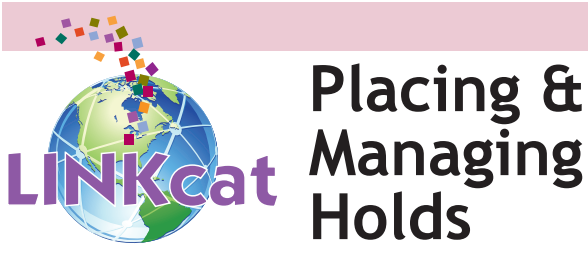

To begin, search for an item in LINKcat, then select the desired item from the results list by clicking on a title to view its record or by checking the box(es) in front of the title(s). Then:

- • Click on the **Place a Hold** link
- Log into your account<sup>\*</sup> (change pickup location from confirmation screen, if needed)
- • Click **Submit** to confirm your request
- The selected title will appear on your holds list

#### **Managing Your Holds List**

Log into your account\* to access your holds list. To view your holds, select **Holds** from the **My Summary** tab.

#### **Status of Holds**

- Pending  $=$  hold placed, not yet filled
- $\bullet$  In Transit = item is on its way
- $\bullet$  Waiting = item is available for pick up

#### **Cancel Holds**

Find the item in your holds list. Click on the **Cancel** button on the right, then click OK in the pop-up box.

#### **Suspend Holds**

Going to be unavailable or out of town? Suspend your holds so you don't miss them.

Find the item in your holds list and click the **Suspend** button. Optionally, enter the date upon which you want your hold to resume.

#### **Resume Holds**

Your suspended holds will appear in a separate list below your pending holds. Find the item in your suspended holds list, then click the Resume button.

*\*Note: the login is your library barcode number and the password is your PIN*

# **www.linkcat.info**

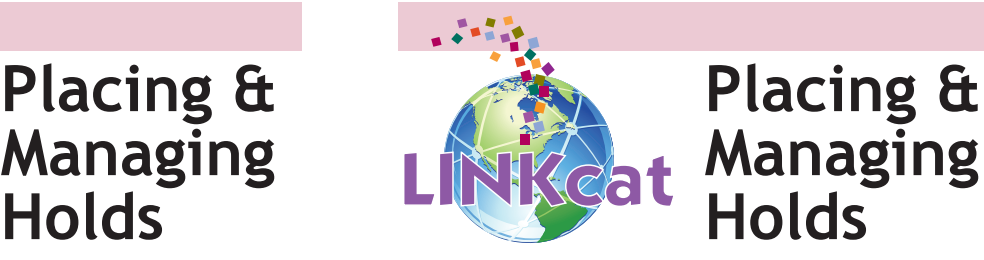

To begin, search for an item in LINKcat, then select the desired item from the results list by clicking on a title to view its record or by checking the box(es) in front of the title(s). Then:

- • Click on the **Place a Hold** link
- Log into your account<sup>\*</sup> (change pickup location from confirmation screen, if needed)
- • Click **Submit** to confirm your request
- The selected title will appear on your holds list

#### **Managing Your Holds List**

Log into your account\* to access your holds list. To view your holds, select **Holds** from the **My Summary** tab.

# **Status of Holds**

- Pending  $=$  hold placed, not yet filled
- $\bullet$  In Transit = item is on its way
- $\bullet$  Waiting = item is available for pick up

#### **Cancel Holds**

Find the item in your holds list. Click on the **Cancel** button on the right, then click OK in the pop-up box.

# **Suspend Holds**

Going to be unavailable or out of town? Suspend your holds so you don't miss them.

Find the item in your holds list and click the **Suspend** button. Optionally, enter the date upon which you want your hold to resume.

# **Resume Holds**

Your suspended holds will appear in a separate list below your pending holds. Find the item in your suspended holds list, then click the Resume button.

*\*Note: the login is your library barcode number and the password is your PIN*

# **www.linkcat.info**

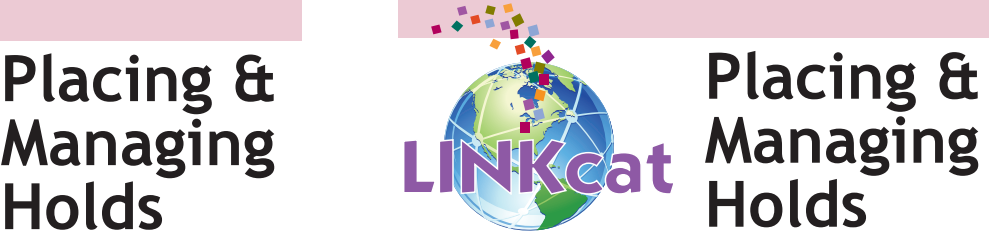

To begin, search for an item in LINKcat, then select the desired item from the results list by clicking on a title to view its record or by checking the box(es) in front of the title(s). Then:

- • Click on the **Place a Hold** link
- Log into your account\* (change pickup location from confirmation screen, if needed)
- • Click **Submit** to confirm your request
- The selected title will appear on your holds list

# **Managing Your Holds List**

Log into your account\* to access your holds list. To view your holds, select **Holds** from the **My Summary** tab.

#### **Status of Holds**

- Pending = hold placed, not yet filled
- $\bullet$  In Transit = item is on its way
- Waiting  $=$  item is available for pick up

#### **Cancel Holds**

Find the item in your holds list. Click on the **Cancel** button on the right, then click OK in the pop-up box.

# **Suspend Holds**

Going to be unavailable or out of town? Suspend your holds so you don't miss them.

Find the item in your holds list and click the **Suspend** button. Optionally, enter the date upon which you want your hold to resume.

#### **Resume Holds**

Your suspended holds will appear in a separate list below your pending holds. Find the item in your suspended holds list, then click the Resume button.

*\*Note: the login is your library barcode number and the password is your PIN*

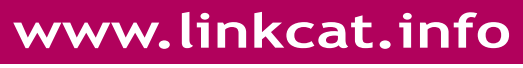

# **You Can Renew Most Items!**

#### **At home**

Go to www.linkcat.info and log into your account\* with your **Login** (library card number) and **Password** (PIN).

- From the **Checked Out** tab, find the item(s) you want to renew.
- If a renewal is possible, you will see the word Renew in the column next to the due date. Click **Renew**.
- The renewed item will be listed at the bottom of the screen along with the new due date.

You may also renew items by calling Harriet at (608) 242-4700, or by calling your local library.

# **At your library**

You can ask at the check-out desk or use the library's computers.

You may renew most items up to two times. Sometimes renewals are not possible because someone else is waiting for the item, or because there is a problem with your account. Contact your local library for further information.

*\*Note: the login is your library barcode number and the password is your PIN*

# **You Can Renew Most Items!**

#### **At home**

Go to www.linkcat.info and log into your account\* with your **Login** (library card number) and **Password** (PIN).

- From the **Checked Out** tab, find the item(s) you want to renew.
- • If a renewal is possible, you will see the word Renew in the column next to the due date. Click **Renew**.
- The renewed item will be listed at the bottom of the screen along with the new due date.

You may also renew items by calling Harriet at (608) 242-4700, or by calling your local library.

# **At your library**

You can ask at the check-out desk or use the library's computers.

You may renew most items up to two times. Sometimes renewals are not possible because someone else is waiting for the item, or because there is a problem with your account. Contact your local library for further information.

*\*Note: the login is your library barcode number and the password is your PIN*

# **You Can Renew Most Items!**

# **At home**

Go to www.linkcat.info and log into your account\* with your **Login** (library card number) and **Password** (PIN).

- From the **Checked Out** tab, find the item(s) you want to renew.
- • If a renewal is possible, you will see the word Renew in the column next to the due date. Click **Renew**.
- The renewed item will be listed at the bottom of the screen along with the new due date.

You may also renew items by calling Harriet at (608) 242-4700, or by calling your local library.

# **At your library**

You can ask at the check-out desk or use the library's computers.

You may renew most items up to two times. Sometimes renewals are not possible because someone else is waiting for the item, or because there is a problem with your account. Contact your local library for further information.

*\*Note: the login is your library barcode number and the password is your PIN*

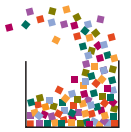

*South Central Library System A consortium of public libraries in south central Wisconsin www.scls.info*

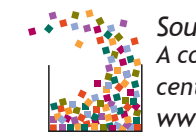

*South Central Library System A consortium of public libraries in south central Wisconsin www.scls.info*

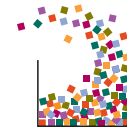

*South Central Library System A consortium of public libraries in south central Wisconsin www.scls.info*